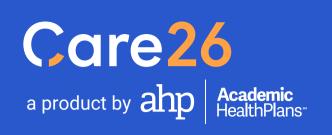

# Student User Guide

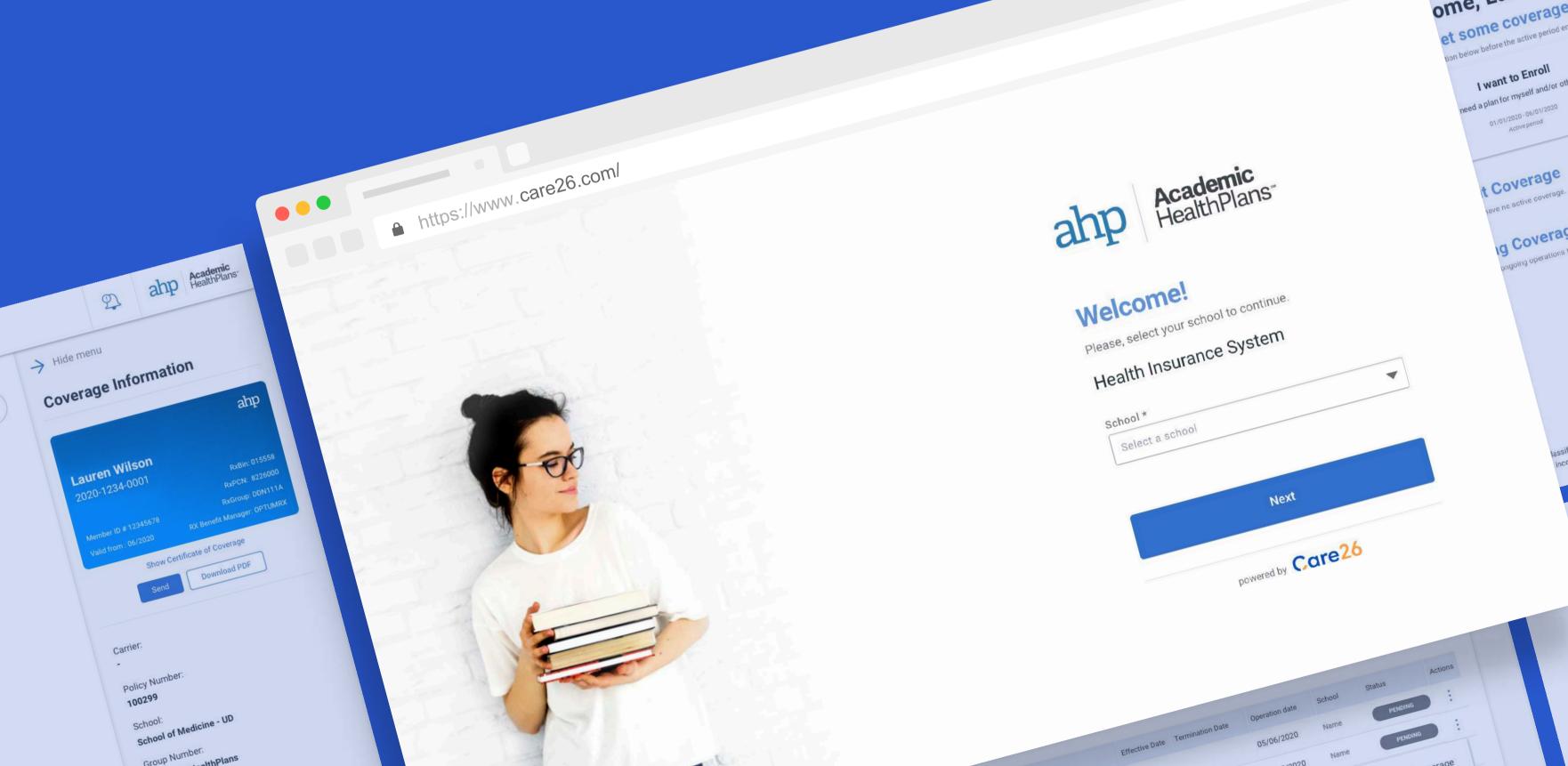

ome, Lauren. et some coverage! I want to Enroll

g Coverage

Waiver Pro

Agreement (6 The Student Health Ins

automatically charge

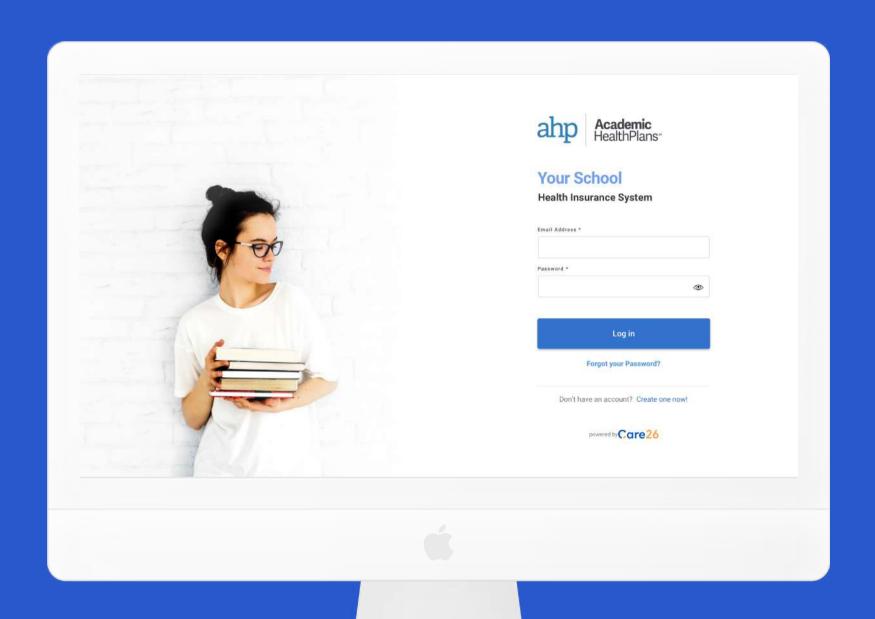

## **Student Experience**

Manage your health insurance quickly and easily.

- 1. Creating an account
- 2. Get coverage (Enroll)
- 3. My Insurance

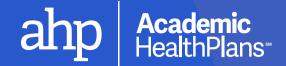

# 1. Creating an account

If you have received an email from us to confirm your email, use the link inside to finish creating your account. Otherwise, follow these steps.

(!) Care26 is in continuous development and system enhancements will continue to be applied. Screens shown are subject to change

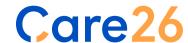

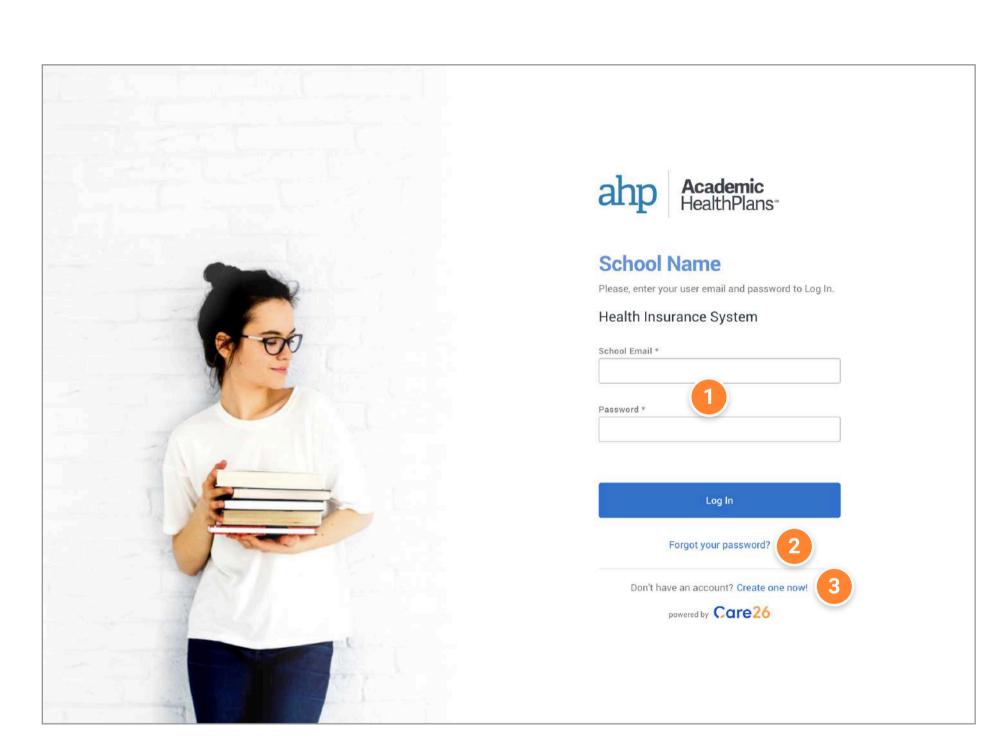

### **Welcome to Care26!**

When you land on the login page, you will see a few fields to enter your username and password if you already have an account.

If you need to create an account, click on the "Create one now!" link at the bottom of the page.

1 Log in

Enter your email and password and click on the button to log in.

Reset password

If you have an account but are unable to log in, use this link to reset your password.

3 Sign up\*

Click on this link to create an account.

NOTE:

\* If you do not see this option, then your school does not allow self-registration. You should receive the account confirmation email automatically when your school adds you to our system.

Log In 1. CREATING AN ACCOUNT

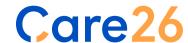

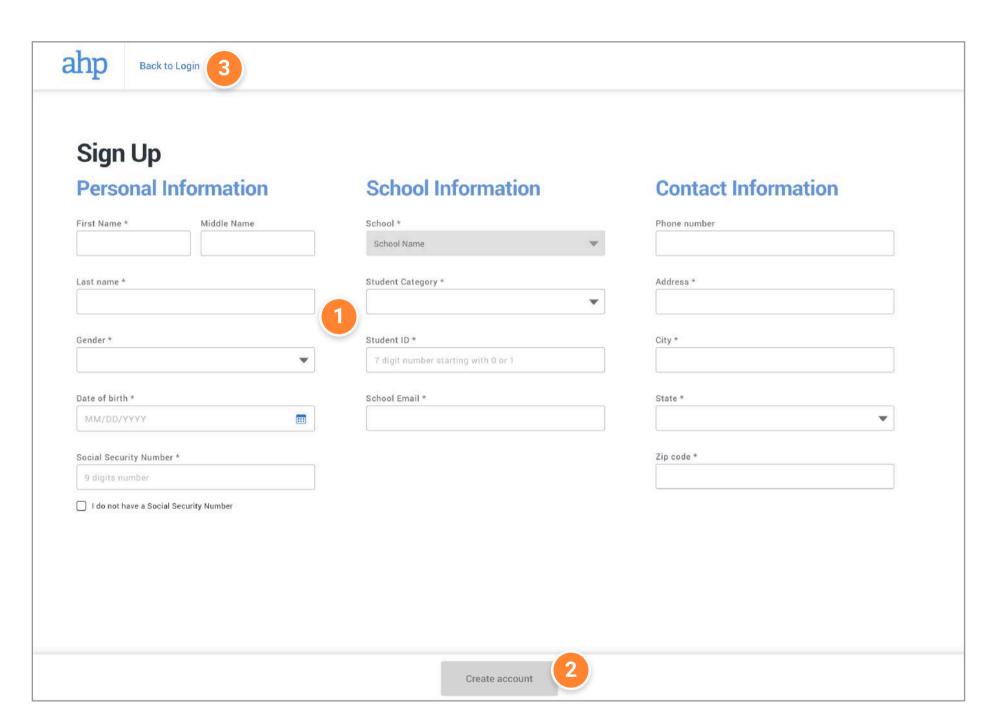

## Sign up

You will need to provide some identifying information to create your account.

Make sure you have your correct Student Category, Student ID, and School Email before proceeding.

#### 1 The Form

You will need to fill in all required fields, which are indicated by an asterisk (\*) next to them.

#### 2 Create it!

After you have filled in all of the fields, click on this button to create your account. If everything looks good, you will be sent a confirmation email to complete the process.

Use the link in the email you receive to set your password and then you're all set!

#### 3 Cancel

You can always go back to the Log In page.

Sign Up 1. CREATING AN ACCOUNT

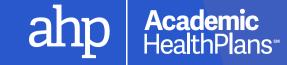

# 2. Get Coverage (Enroll)

Follow these steps to take advantage of the Student Health Insurance Plan offered by your school.

(!) Care26 is in continuous development and system enhancements will continue to be applied. Screens shown are subject to change

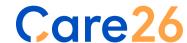

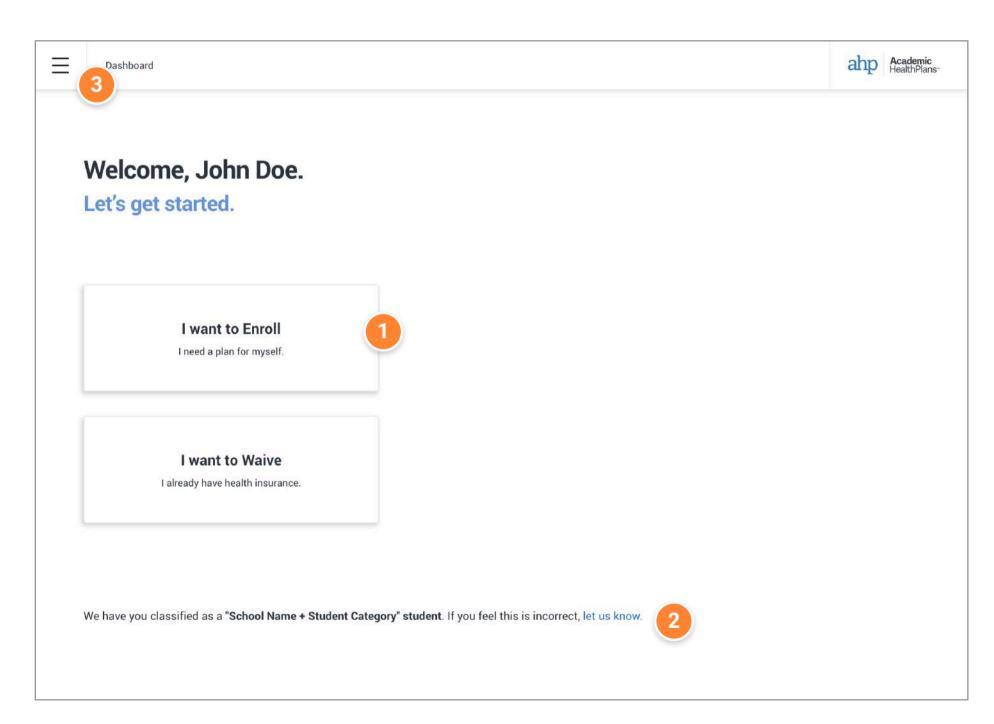

### **How to Enroll**

If your school offers enrollment in a Student Health Insurance Plan, follow these steps to purchase coverage.

#### Start the Enrollment Process

If you see this button available on your dashboard, the enrollment period is open and you may start the process of purchasing the insurance plan.

If this option is not available, the enrollment period may not be open, or your school may not offer voluntary enrollment.

#### 2 Validate information

Confirm that the School and Student Category listed at the bottom of the screen appear to be correct before proceeding with enrollment.

Main Menu

More account options are available in the pull-out menu.

2. GET COVERAGE (ENROLL)

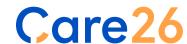

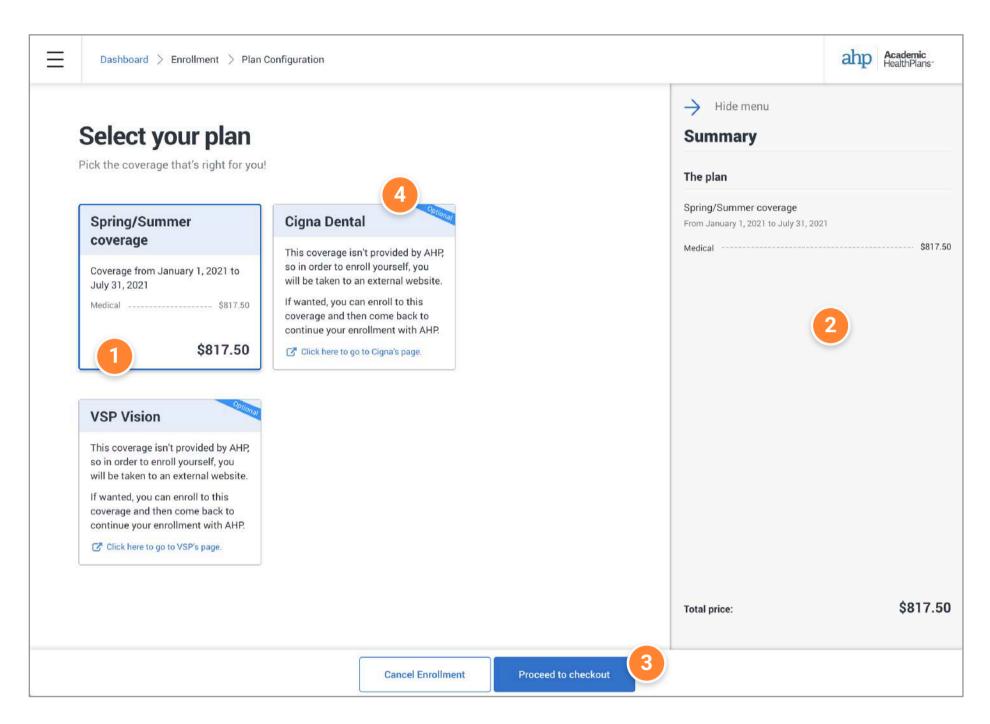

### **Choose Products**

After agreeing to the Terms & Conditions, you will be presented with the plan options available to you

1 Select your plan

Depending on your school, one or more plan options will be available to choose from. Click on any options you would like to purchase.

2 Summary

The Summary section will be populated with your selected options as you go.

3 Proceed to checkout

When you are done selecting your options, click this button to continue to the final step.

Optional Products

Some schools allow the purchase of additional coverage through third parties. Selecting one of these options will open a new tab in your browser to purchase the coverage separately.

Plan Configuration 2. GET COVERAGE (ENROLL)

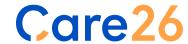

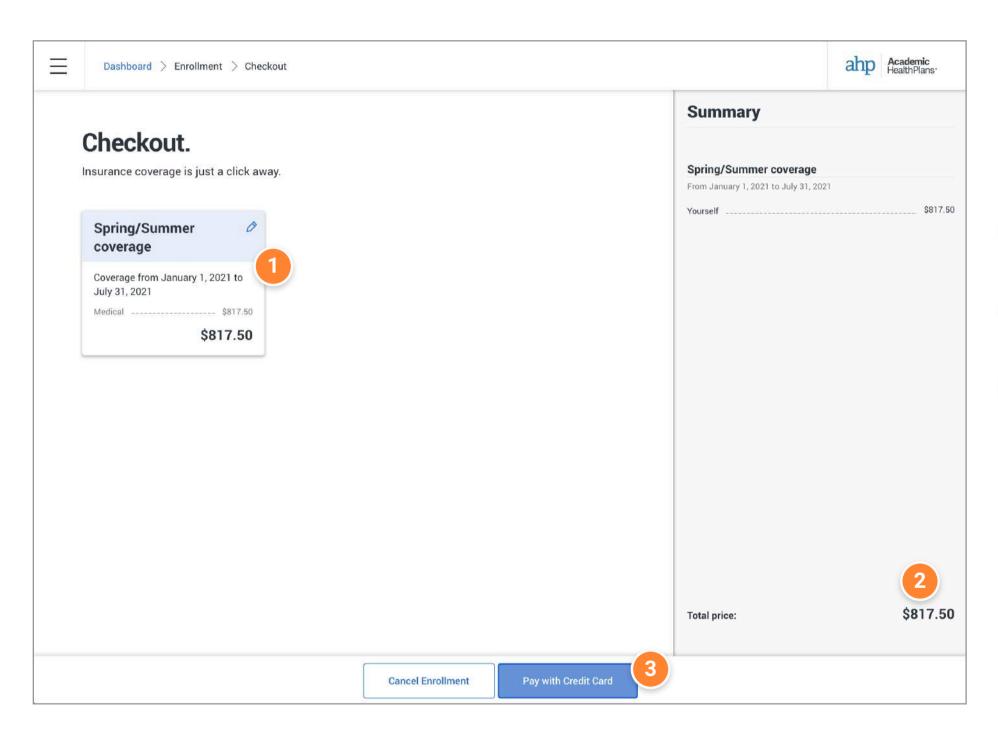

### Checkout

This is the final step of the enrollment process. Confirm that everything looks good, then submit your payment to finalize.

- 1 Your selected coverage
- 2 Total cost of the selected coverage
- 3 Payment Methods

Select your method of payment. Different options may be available depending on your school.

Checkout 2. GET COVERAGE (ENROLL)

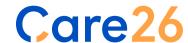

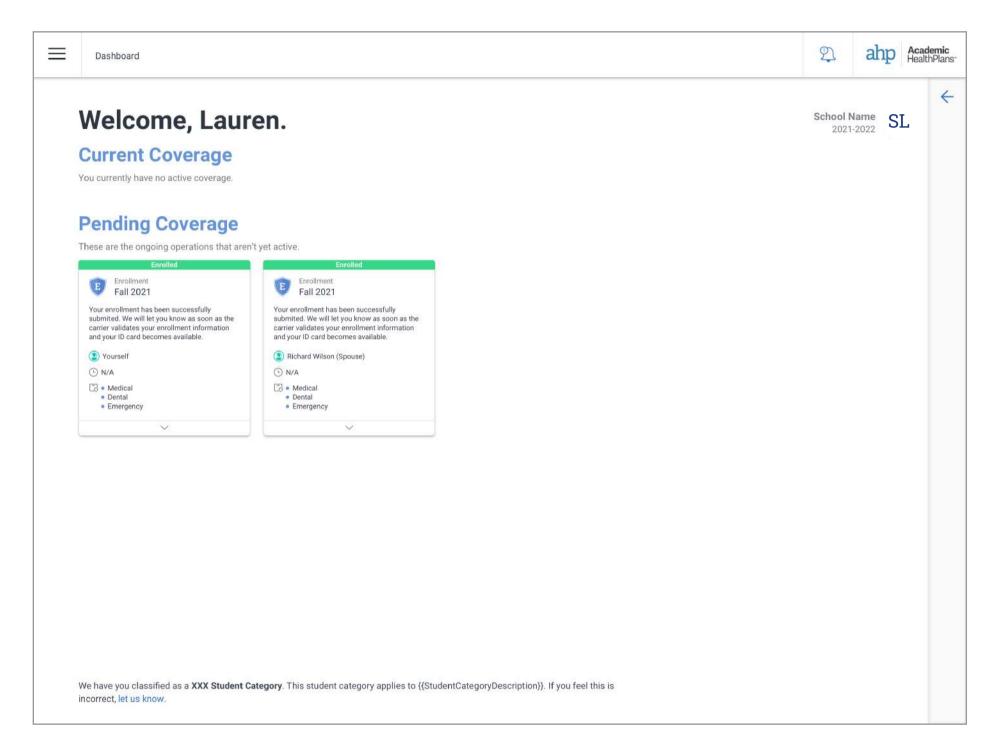

## **Ongoing Enrollment**

After you have successfully submitted your enrollment, your dashboard will automatically change to show you your status. Payment and eligibility may need to be confirmed before the carrier can activate your coverage.

When the status of your enrollment changes, you will be notified by email and your dashboard will automatically update.

You will not be able to use your coverage until it has been activated and the coverage effective date begins.

2. GET COVERAGE (ENROLL)

# 3. My Insurance

This section will provide a full history of all your enrollment and waiver submissions with us.

! Care26 is in continuous development and system enhancements will continue to be applied. Screens shown are subject to change

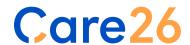

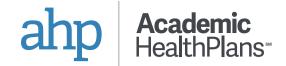

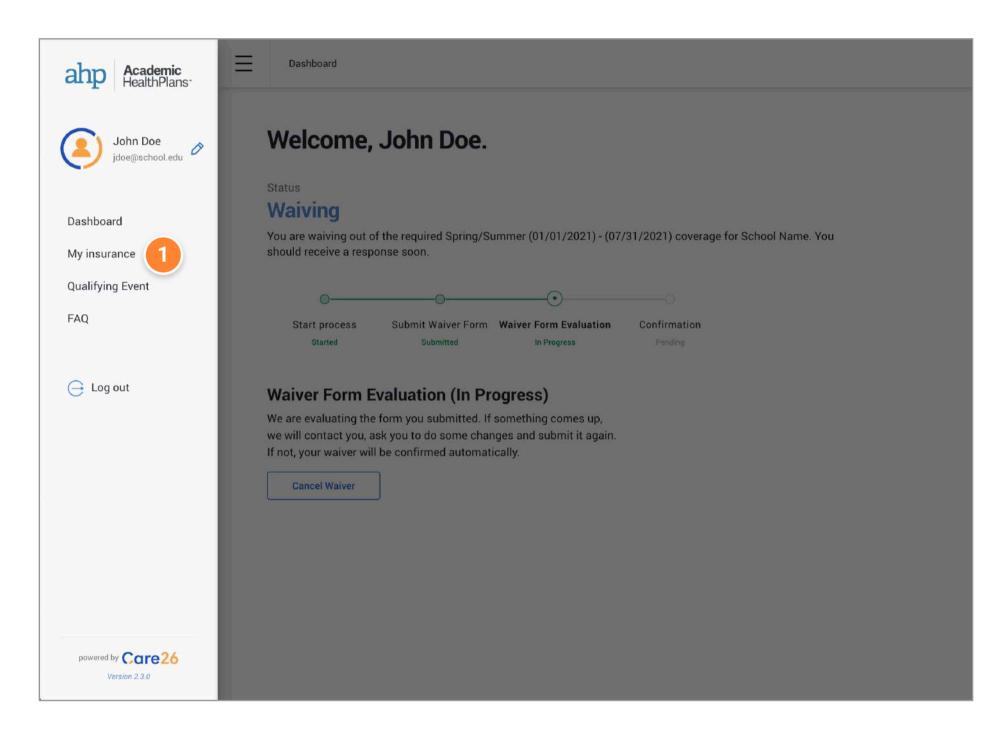

## **Go to My Insurance**

1 Access from the Main Menu

Click on "My Insurance" within the pull-out menu.

Main Menu 3. MY INSURANCE

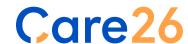

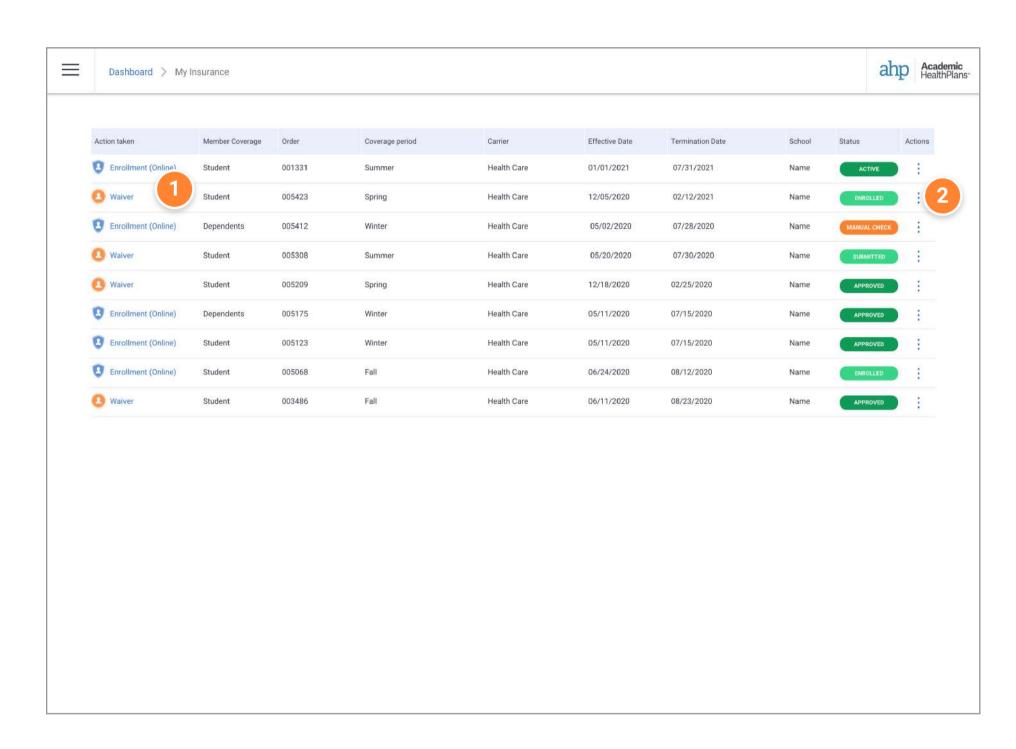

## My Insurance

This is where you will find a complete list of all your enrollment and waiver submissions that we have on record.

Open Detailed Information

Click on the blue link for any order to see detailed information that that submission.

2 Actions

Additional actions may be available by clicking on the three dots at the end of any row.

My Insurance 3. MY INSURANCE

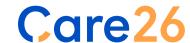

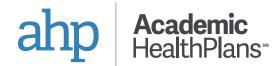

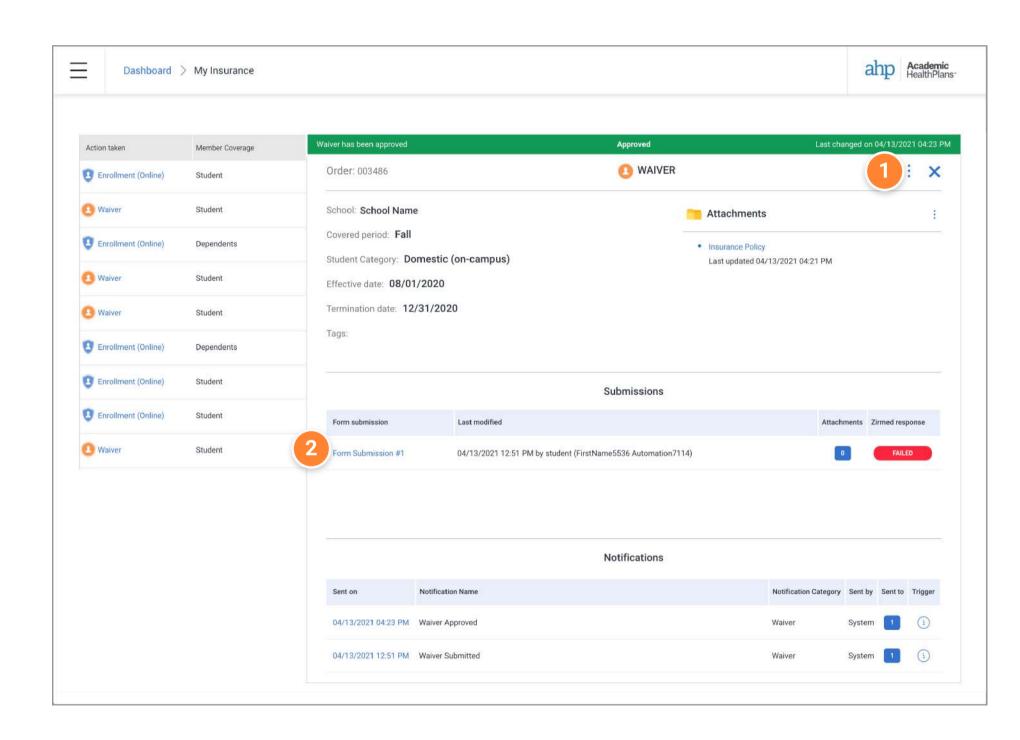

### **Order Details**

After clicking on the blue link for any submission, detailed information will be displayed.

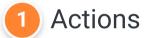

You can still perform actions by clicking on the three dots from the order details window.

Click on the X to close the window.

#### 2 Form Submissions

If there are form submissions associated with the order, you can find a complete historical list down below.

Click on the blue link for any form submission to see the information that was entered.

My Insurance 3. MY INSURANCE

# Care26

a product by

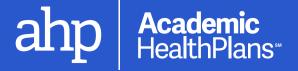